## Invio alla famiglia della lettera del debito formativo

Dopo aver terminato lo scrutinio il coordinatore dovrà produrre la lettera del debito formativo.

Di seguito i passaggi su come generare un documento in pdf partendo dall'editor all'interno di MC

- 1) Seleziona dalla sezione MODULI
- 2) Fine anno Lettera alla famiglia SOSPESI

3) dopo aver compilato il MODULO in ogni sua parte, cliccare sul pulsante Salva per salvare nello storico - MODULO

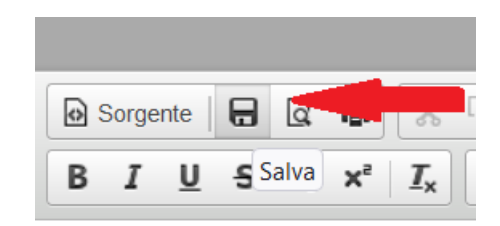

3) Dopo cliccare su *Stampa*.

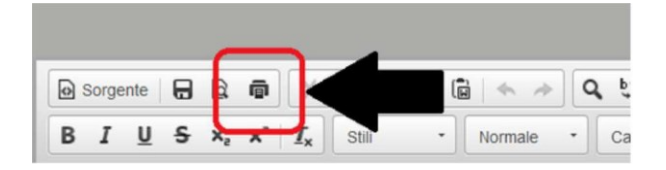

- Con *Firefox* selezionare "Microsoft Print to PDF" e con *Chrome* "Salva come PDF" nella sezione *Destinazione*

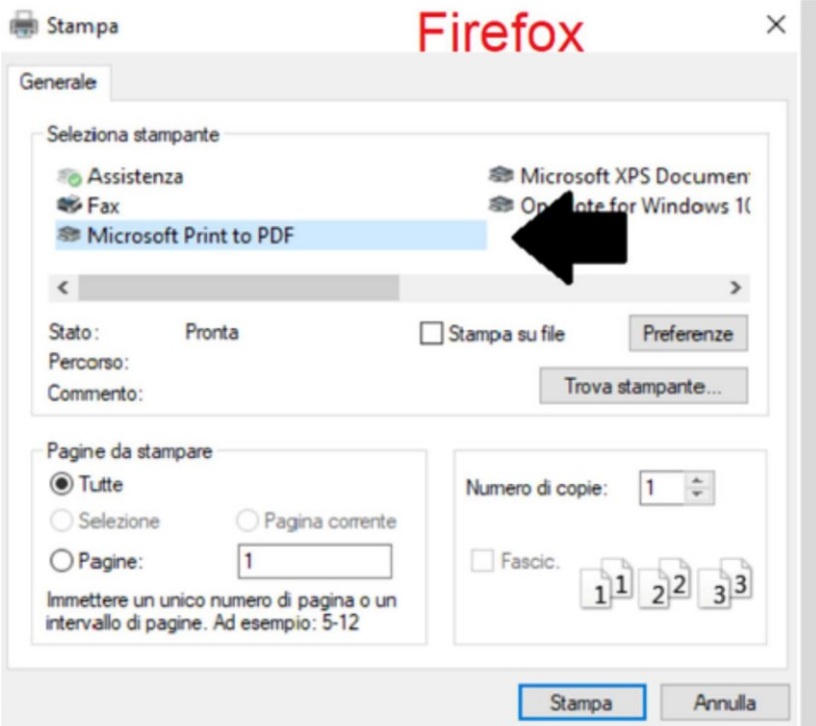

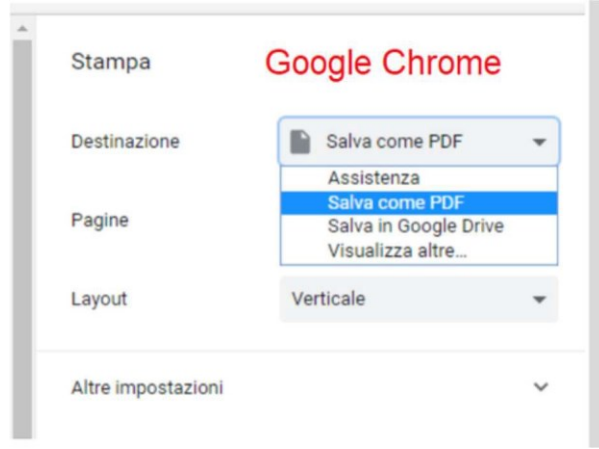

Il file PDF verrà quindi salvato dopo aver dato o confermato un nome ed una destinazione come nella seguente schermata.

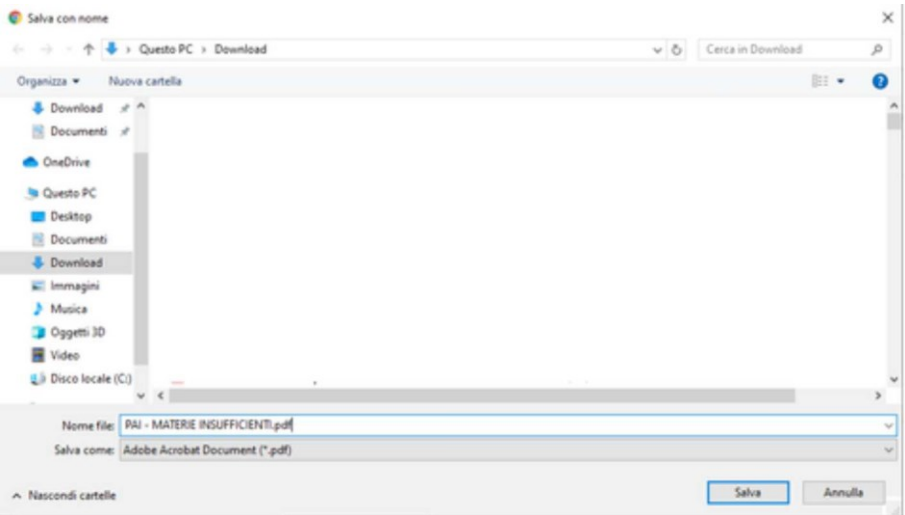

Dopo aver generato tutti i file per gli studenti ammessi con insufficienze, sarà necessario, per il coordinatore, tornare nella sezione Pagelle e selezionare la classe interessata per visualizzare il tasto "*Documenti*".

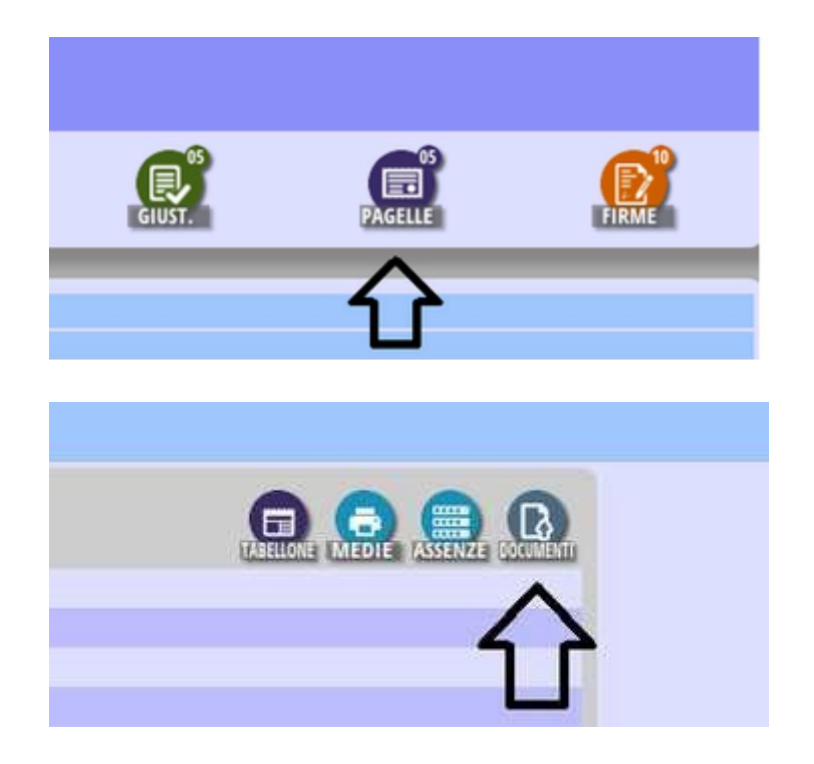

Cliccare quindi su *Documenti*, selezionare lo studente e cliccare su *Sfoglia prelevare* il file dal proprio PC. L'opzione "Tipo" deve essere impostata a "*Pagelle*".

Cliccare infine sul tasto di conferma in basso Pulsante Verde

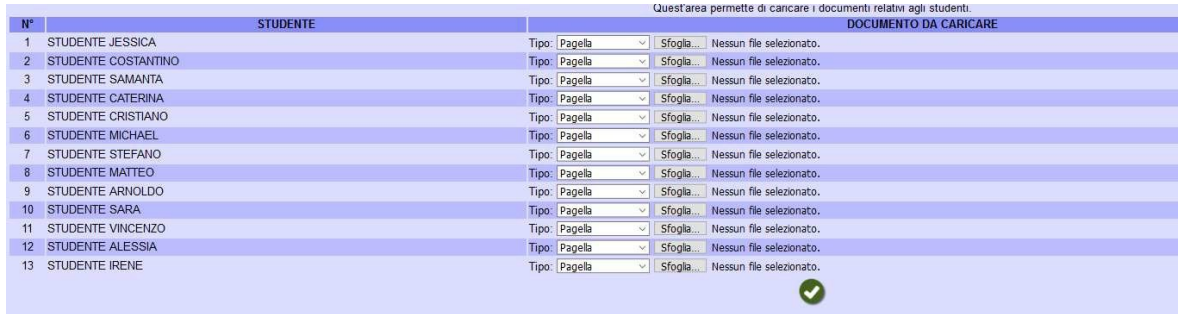